# **PowerLunch User Guide**

PowerSchool Student Information System

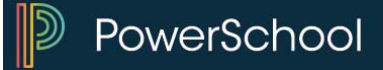

#### **Released June 2016**

Document Owner: Documentation Services

This edition applies to Release 10 of the PowerSchool software and to all subsequent releases and modifications until otherwise indicated in new editions or updates.

The data and names used to illustrate the reports and screen images may include names of individuals, companies, brands, and products. All of the data and names are fictitious; any similarities to actual names are entirely coincidental.

PowerSchool is a trademark, in the U.S. and/or other countries, of PowerSchool Group, LLC or its affiliate(s).

Copyright © 2005-2016 PowerSchool Group LLC and/or its affiliate(s). All rights reserved. All trademarks are either owned or licensed by PowerSchool Group LLC and/or its affiliates.

# **Table of Contents**

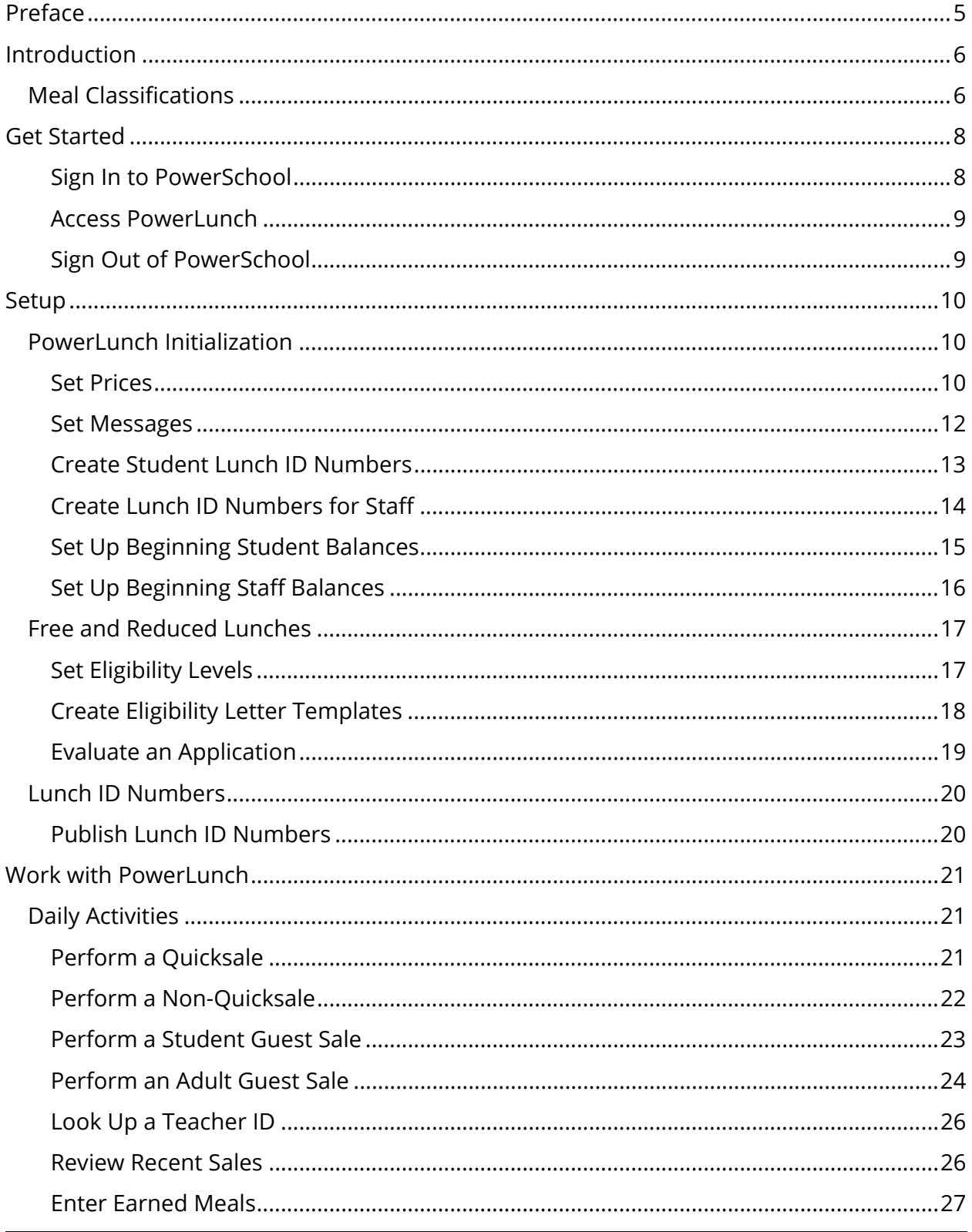

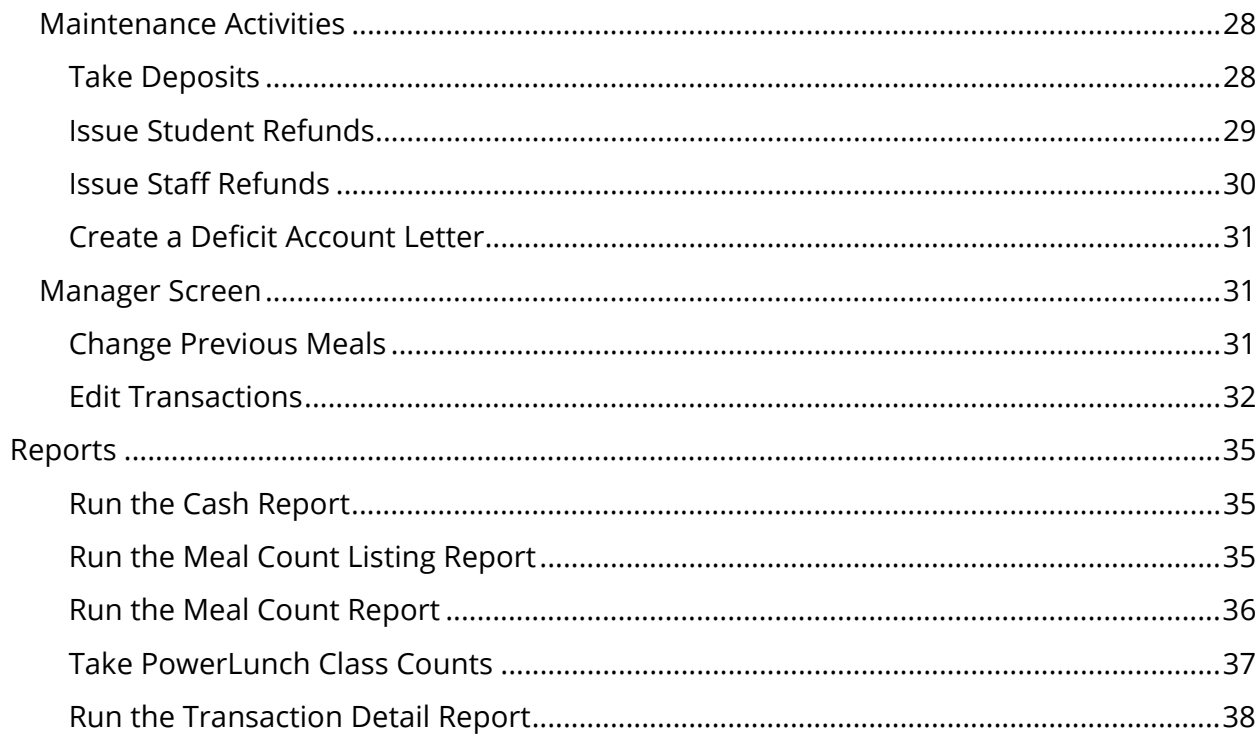

# **Preface**

Use this guide to assist you while navigating PowerSchool. This guide is based on the PowerSchool online help, which you can also use to learn the PowerSchool Student Information System (SIS) and to serve as a reference.

The PowerSchool online help is updated as PowerSchool is updated. Not all versions of the PowerSchool online help are available in a printable guide. For the most up-to-date information, click Help on any page in PowerSchool.

#### **Referenced Sections**

This guide is based on the PowerSchool online help, and may include references to sections that are not contained within the guide. See the PowerSchool online help for the referenced section.

#### **Security Permissions**

Depending on your security permissions, only certain procedures may be available to you.

#### **Navigation**

This guide uses the > symbol to move down a menu path. If instructed to "Click **File > New > Window**," begin by clicking **File** on the menu bar. Then, click **New** and **Window**. The option noted after the > symbol will always be on the menu that results from your previous selection.

#### **Notes**

It is easy to identify notes because they are prefaced by the text "**Note:**."

# **Introduction**

PowerLunch is the lunch management portion of PowerSchool. The system helps you monitor meals sold, including free and reduced lunches, as well as student account balances and transactions.

PowerLunch is compatible with a wide selection of bar code and magnetic-strip readers. If your school is properly equipped, students can use their lunch IDs to have their accounts automatically debited as they pass through the lunch line. A full array of reports is available, including meal count reports and transaction reports.

**Note:** You are encouraged to read the section *Introduction to PowerSchool* if you have not already done so. In addition, the section *Custom Reports* will be helpful for creating and running reports in PowerLunch.

# **Meal Classifications**

PowerLunch classifies cafeteria patrons into several categories. This helps schools maintain records on how many meals are sold. PowerLunch meal classifications include two main groups of patrons: students and adults.

Additionally, use the classifications to prepare reports for government funding. It is important to understand each category before you can set up PowerLunch for your school.

## **Students**

Most people that eat lunch at school are students. They are divided into six groups based on the amount each pays for meals:

- **Free**: These students have qualified for the free lunch program and are not charged for meals. This is based on the financial situation of the students' families.
- **Reduced**: These students have qualified for a reduced price for meals. This is based on the financial situation of the students' families.
- **Full Pay**: These students pay the full, standard price for meals.
- **Exempt**: These students do not pay for their lunch because of special programs set up by the school. Some schools exempt students because they periodically work in the cafeteria in exchange for lunch. Others allow it because the student has participated in another program that benefits the school in some way. If a school does have such a program, students are usually exempt for specific days only. Generally, students are not exempt from paying for lunch every day. If a student is exempt, the government does not subsidize that lunch. It is important to

understand that exempt students are not the same as those who receive free lunches. Whether a student receives free lunches or not depends on the family's financial situation. Students who are exempt from paying for lunch are designated as such because they participate in a school program that allows for it. If a student is exempt, the government does not subsidize that lunch, whereas a free lunch is subsidized.

- **Free-Direct Certification**: These students do not each lunch and are not counted in the eligibility counts for PowerLunch reports.
- **Guest**: These students visit the school and receive lunch there.

#### **Adults**

While most meals are served to students, some are served to adults. There are three classifications for adult patrons:

- **Staff**: Staff work at the school or in the school district. Staff members include teachers, administrators, counselors, custodial staff, and maintenance workers.
- **Guest**: These adult patrons do not work at the school. Visitors such as parents and on-site PowerSchool trainers are guests.
- **Earned**: These adults have earned a free meal by working at the school. Some schools offer this type of program to those who work in the cafeteria or other part of the school. This classification is the equivalent of the exempt status for students.

# **Get Started**

To get started with PowerLunch, you must first sign in to PowerSchool.

## **Sign In to PowerSchool**

Because PowerSchool is a secure system, you need a secure connection to use it. To access PowerSchool, you must first sign in to the system. For more information, see *Sign In to PowerSchool*.

**Note:** Do not use your colleague's password or give your password to a colleague. Security is very important in PowerSchool. For more information, see *Security*.

#### **How to Sign In to PowerSchool**

- 1. Open your Web browser to your school's PowerSchool URL. The Administrator Sign In page appears.
- 2. Use the following table to enter information in the fields:

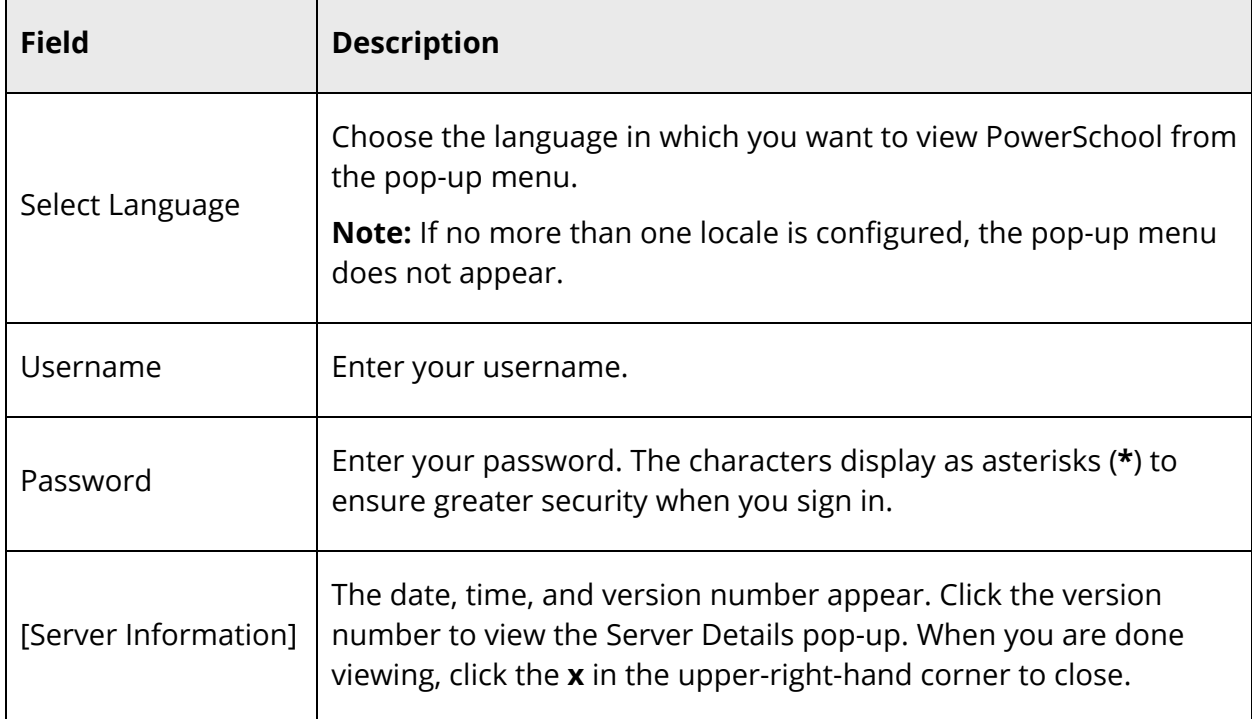

3. Click **Sign In**. The start page appears. For more information, see *PowerSchool Start Page*.

#### **Notes:**

- If your PowerSchool administrator has issued you a temporary password, you may be asked to reset your password upon first signing in. For more information, see *How to Reset Your Password*.
- If your password has expired, you may be asked to reset your password. For more information, see *How to Reset Your Password*.
- If you have exceeded the number of sign in attempts allowed, you may become locked out of PowerSchool. If so, contact your PowerSchool administrator.

## **Access PowerLunch**

On the start page, choose **PowerLunch** under Applications in the main menu. The PowerLunch page appears.

# **Sign Out of PowerSchool**

When you finish your work in PowerLunch, it is important to sign out. Sign out of PowerSchool from any page in the system. Click **Sign Out** in the header. The Administrator Sign In page appears. You must enter your username and password again to redisplay the start page.

# **Setup**

At most schools, the PowerSchool administrator sets up PowerLunch with the input of cafeteria staff. If you are responsible for setting up PowerLunch, follow the instructions in the sections *PowerLunch Initialization* and *Free and Reduced Lunches*. When the setup is complete, proceed to the section *Lunch ID Numbers*.

You are encouraged to set a bookmark for the PowerLunch page on your computer's Web browser. This will save time when you want to sign in to PowerLunch.

# **PowerLunch Initialization**

To initialize PowerLunch, begin by setting up the following items:

- *Set Prices*
- *Set Messages*
- *Create Student Lunch ID Numbers*
- *Create Lunch ID Numbers for Staff*
- *Publish Lunch ID Numbers*
- *Set Up Beginning Student Balances*
- *Set Up Beginning Staff Balances*

# **Set Prices**

Set up a price list for the different categories of patrons at your school. Each category pays a different price for meals depending on their role at your school and their financial situation.

## **How to Set Prices**

- 1. On the start page, choose **PowerLunch** under Applications in the main menu. The PowerLunch page appears.
- 2. Click **Set Prices and Options** under Management. The Set Prices and Options page appears.
- 3. Use the following table to enter information in the fields:

÷.

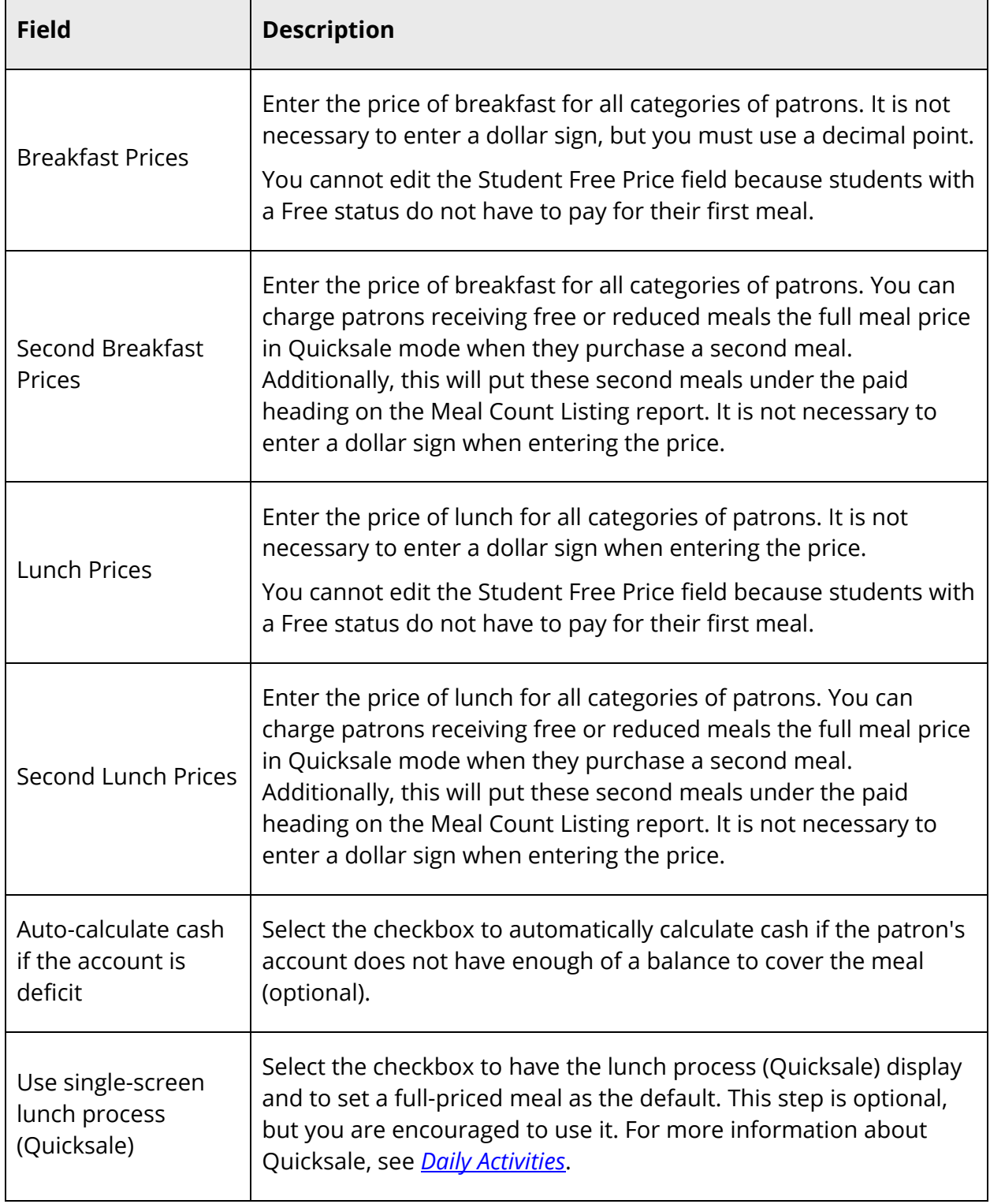

 $\mathbf{r}$ 

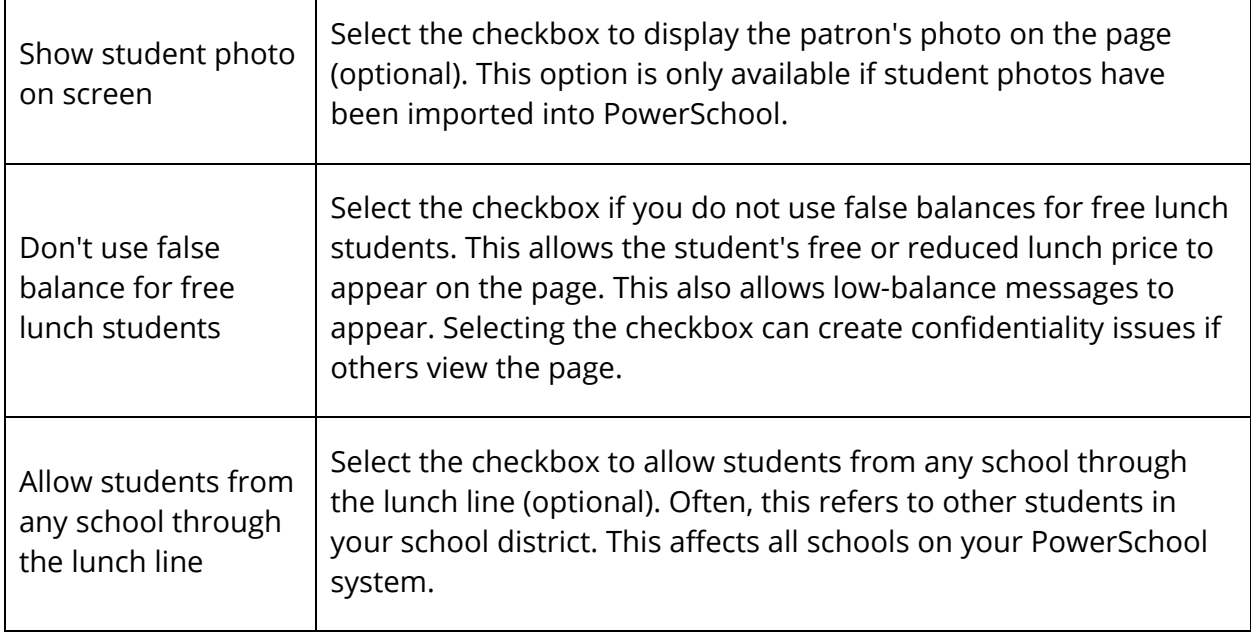

4. Click **Submit**. The Changes Recorded page appears.

## **Set Messages**

Set up warning messages that appear when a student's account balance gets low or becomes deficit. Also, set up a message to tell the cashier if a student is eating a second meal for the day. If you do not want a message for a specific event, leave that field blank when setting up messages.

## **How to Set Messages**

- 1. On the start page, choose **PowerLunch** under Applications in the main menu. The PowerLunch page appears.
- 2. Click **Set Messages** under Management. The Set Messages page appears.
- 3. Use the following table to enter information in the fields:

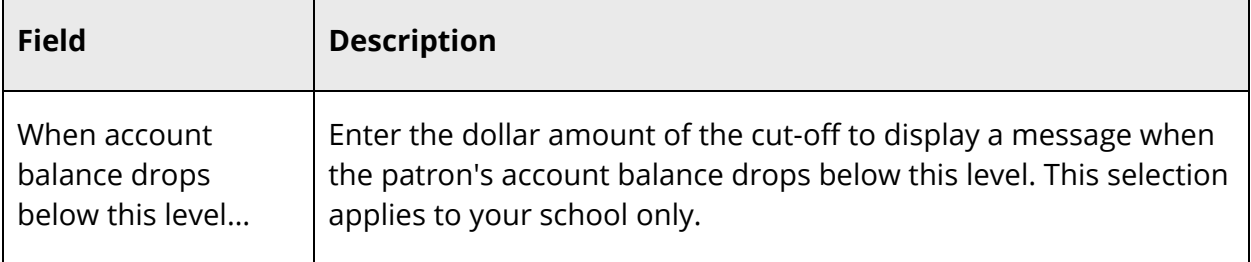

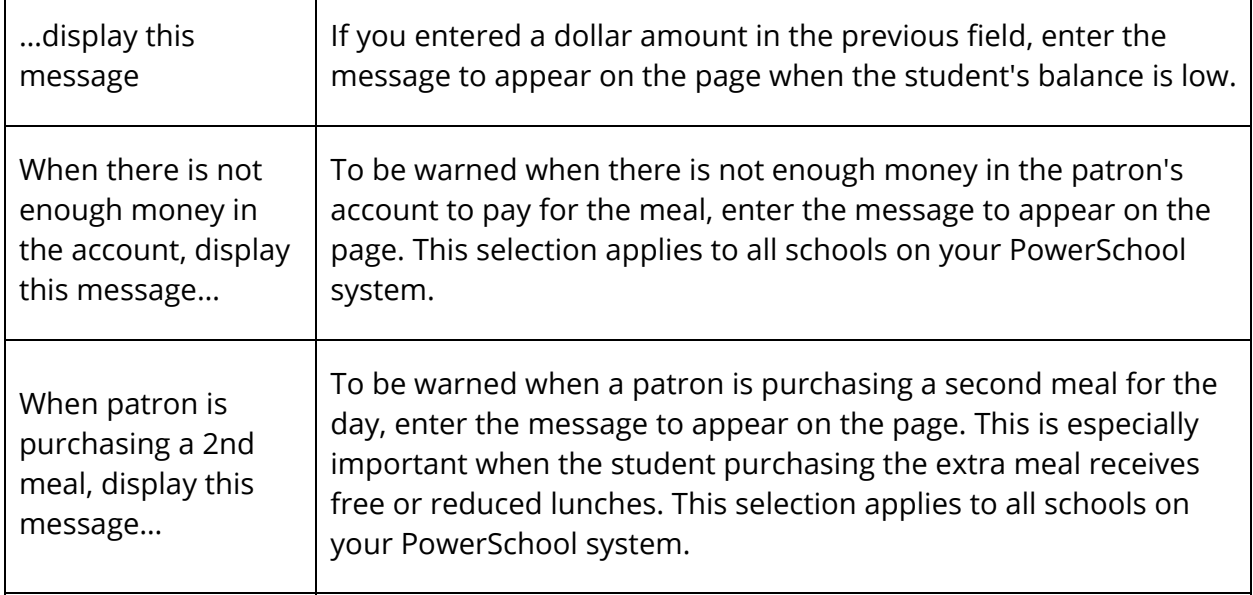

4. Click **Submit**. The Changes Recorded page appears.

# **Create Student Lunch ID Numbers**

Assign numbers to a group of students or to an individual student. Lunch ID numbers may or may not be the same numbers as the student ID numbers. They are linked to the price that students pay for their meals and are used to keep track of students' meal account balances. PowerSchool administrators can assign lunch IDs at some schools.

### **How to Create Student Lunch ID Numbers**

- 1. On the start page, search for and select a group of students. A list of students appears in the Current Student Selection section. For more information, see *Select a Group of Students*.
- 2. Click the **[Select Function]** arrow. The Group Functions pop-up menu appears.
- 3. Under Functions, choose **ID/Password Assignments**. The Assign IDs & Passwords page appears.

**Note:** Alternatively, if you have a current selection of students, you can choose **Special Functions** under Functions in the main menu and then click **Groups Functions**.

4. Use the following table to enter information in the fields:

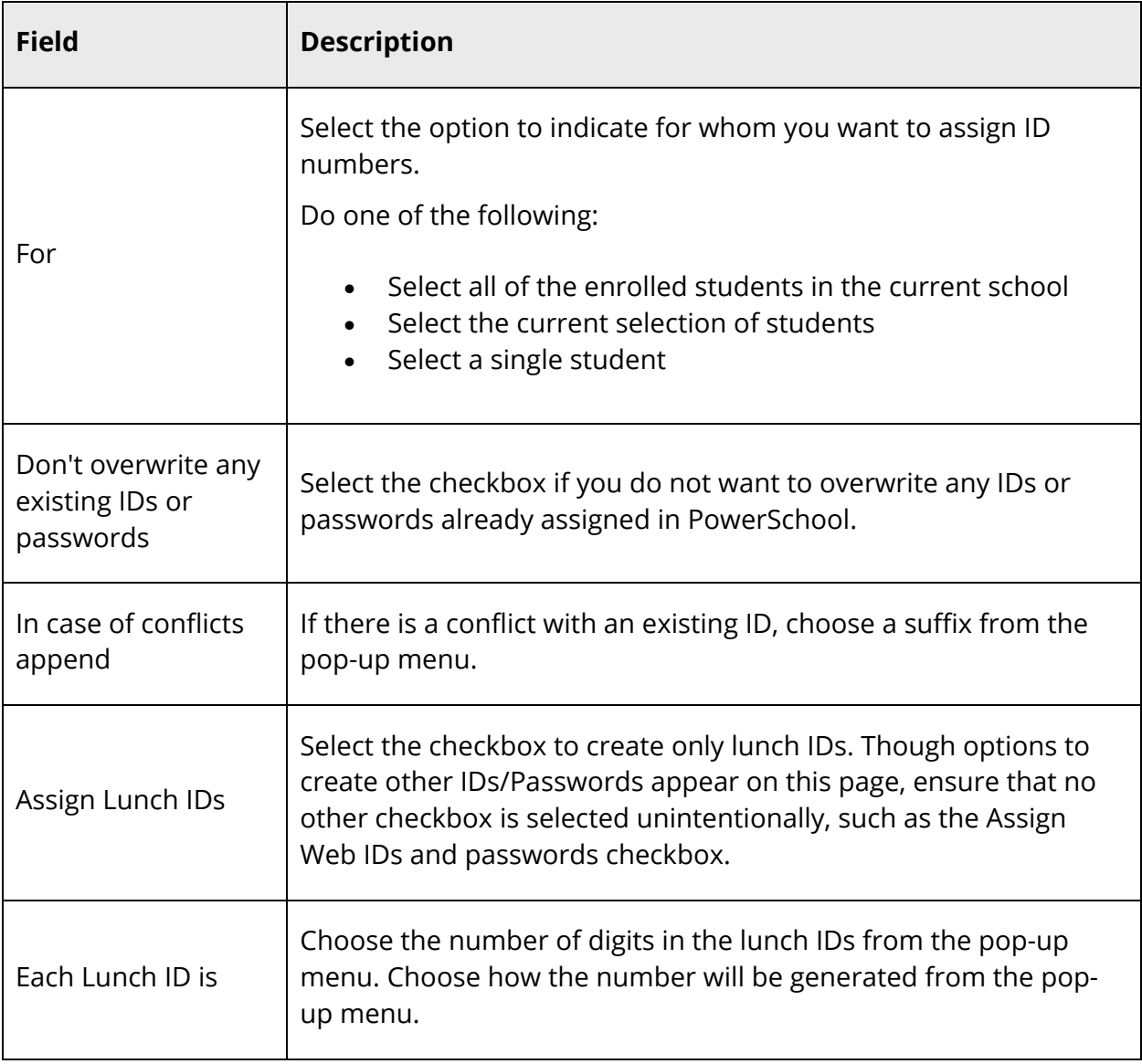

5. Click **Submit**. A notice appears, indicating that the students are being processed.

# **Create Lunch ID Numbers for Staff**

To assign lunch IDs to staff, you must assign them one at a time by going through the Staff page: select the teacher, click **Edit Information**, enter the lunch ID, and click **Submit**. This works well for an individual teacher, but sometimes you want to export a list of several teachers, such as during the PowerSchool setup. When you export the staff list to your

spreadsheet application, it will be easier to assign lunch ID numbers to each teacher and import that list back into PowerSchool.

# **Set Up Beginning Student Balances**

Once everything else is set up and everyone has a lunch ID, you can start collecting lunch money. Most schools that use PowerSchool allow students to deposit money into their accounts so that they do not have to pay cash every day. This is advantageous for the schools because there are minimal cash transactions. The following instructions explain how to enter the first deposit into an individual student's account and subsequent deposits outside of those occurring as students pass through the lunch line. For instructions on how to handle deposits at the lunch line, see *Daily Activities* and *Maintenance Activities*.

**Note:** If you are setting up PowerLunch or if you are entering the beginning balance for several students, you can enter the data in a spreadsheet application and import it to PowerSchool. Contact your PowerSchool administrator for more information.

Repeat this procedure for all students when they make their initial deposit into their meal accounts and subsequent deposits that do not occur while passing through the lunch line.

## **How to Set Up Beginning Student Balances**

- 1. On the start page, search for and select a student. For more information, see *Student Search*.
- 2. Choose **Lunch Transactions** under Administration in the student pages menu. The Lunch Transactions page appears.
- 3. Click **New**. The Transaction Record page appears.
- 4. Use the following table to enter information in the fields:

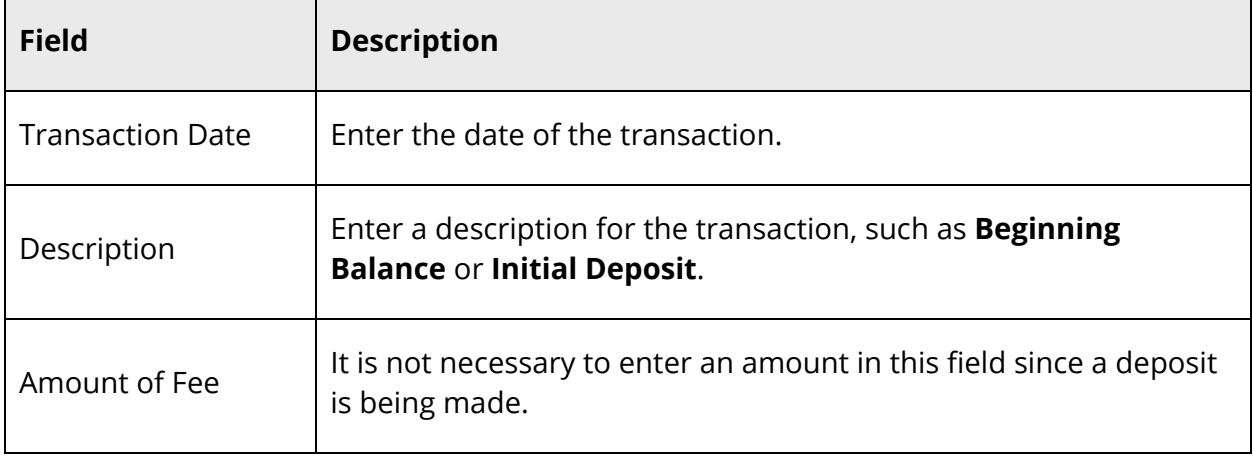

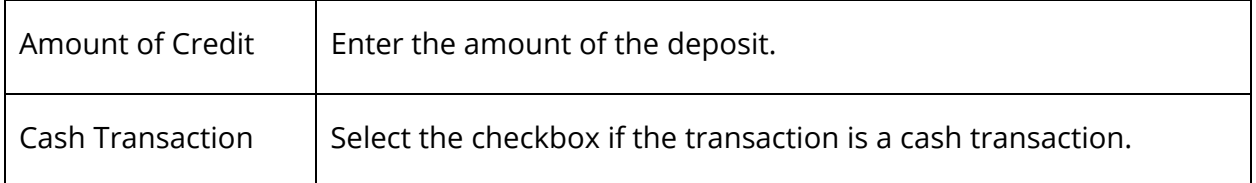

5. Click **Submit**. The Changes Recorded page appears.

**Note:** Click **Lunch Transactions** to display the transaction. The balance updates to reflect the deposit.

# **Set Up Beginning Staff Balances**

Enter the first deposit into an individual staff member's account and subsequent deposits outside of those occurring as they pass through the lunch line.

**Note:** If you are setting up PowerLunch or if you are entering the beginning balance for several staff members, you can enter the data in a spreadsheet application and import it to PowerSchool. Contact your PowerSchool administrator for more information.

### **How to Set Up Beginning Staff Balances**

- 1. On the start page, search for and select a staff member. For more information, see *Staff Search*.
- 2. Click **Transactions** under Function in the staff pages menu. The Transactions page appears.
- 3. Click **New**. The Transaction Record page appears.
- 4. Use the following table to enter information in the fields:

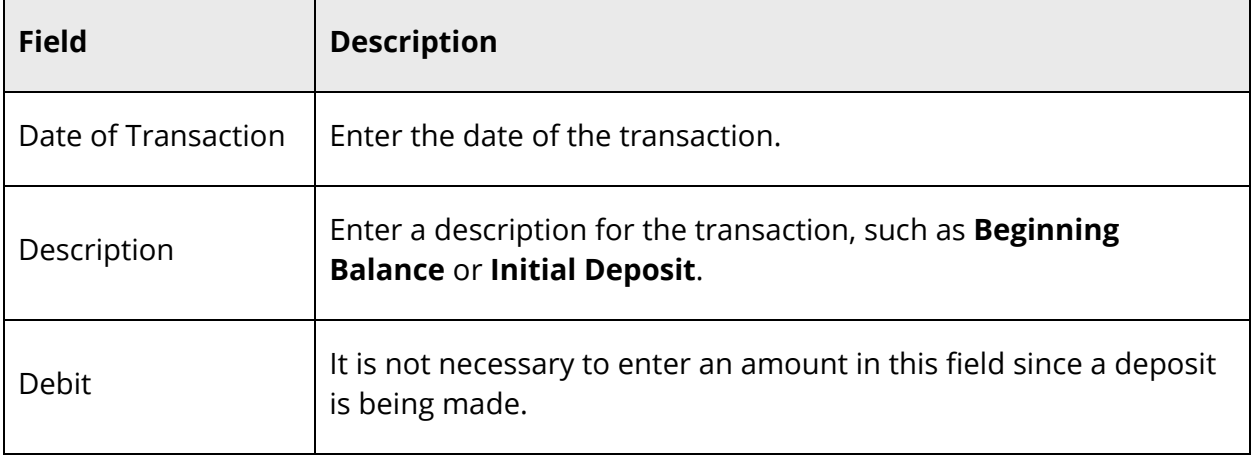

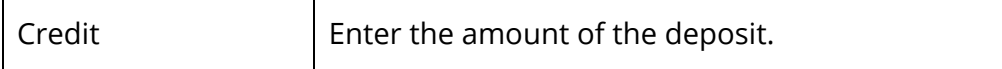

5. Click **Submit**. The Transactions page appears.

# **Free and Reduced Lunches**

Once PowerLunch Initialization setup is complete, you can then begin set up PowerLunch to serve free and reduced lunches. The first two procedures, *How to Set Eligibility Levels* and *How to Create Eligibility Letter Templates*, must be done before you can start using PowerLunch. This may or may not be the responsibility of your PowerSchool administrator. School administrators should see *How to Evaluate an Application* for information about evaluating applications every time they receive an application for free or reduced lunches.

# **Set Eligibility Levels**

For students to receive free or reduced-price lunches, you must set the cut-off amounts for each type of lunch. Additionally, you must set how much money a family can earn to be eligible for each type of lunch. The number of people in a household is also a part of the calculation. The state issues the values for these cut-offs that you enter into PowerLunch.

Repeat this procedure for each household size indicated by your state's directives.

### **How to Set Eligibility Levels**

- 1. On the start page, choose **PowerLunch** under Applications in the main menu. The PowerLunch page appears.
- 2. Click **Meal Program Eligibility** under Management. The Meal Program Eligibility page appears.
- 3. Click **Set Eligibility Levels**. The Eligibility Levels page appears.
- 4. Click **New**. The Edit Eligibility Level page appears.
- 5. Use the following table to enter information in the fields:

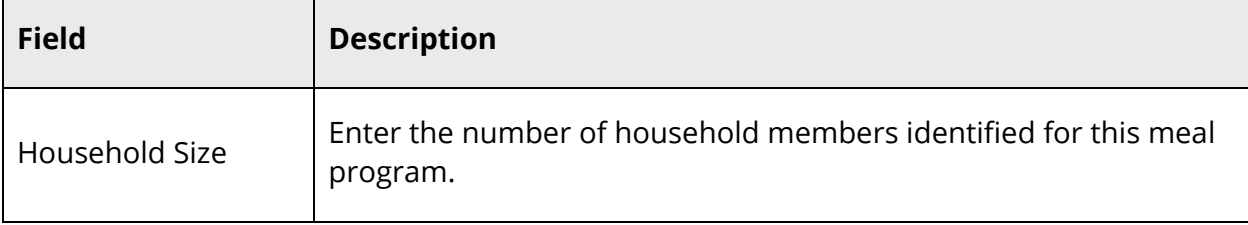

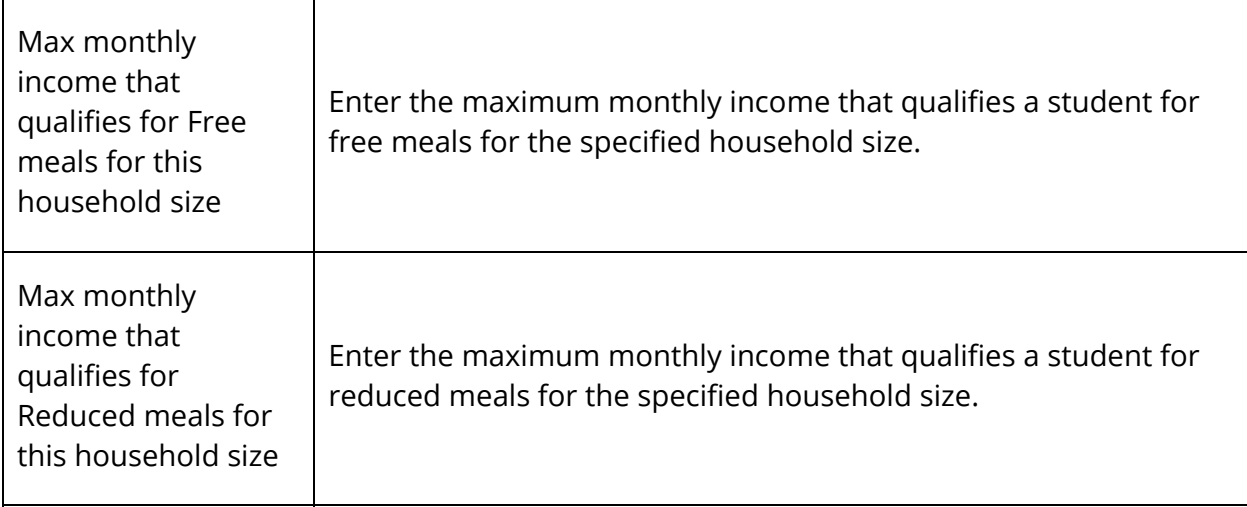

6. Click **Submit**. The Eligibility Levels page appears.

# **Create Eligibility Letter Templates**

When a student applies for a free or reduced lunch, you must inform the parents or guardians of the results of the evaluation. To do this, PowerLunch generates letters. Generating such a letter is discussed in the section *How to Evaluate an Application*, but the following instructions explain how to set up the template for the letter.

To evaluate an application for free or reduced lunches, see *How to Evaluate an Application*. For more information about serving meals, see *Daily Activities*.

## **How to Create Eligibility Letter Templates**

- 1. On the start page, choose **PowerLunch** under Applications in the main menu. The PowerLunch page appears.
- 2. Click **Meal Program Eligibility** under Management. The Meal Program Eligibility page appears.
- 3. Click **Free**. The Free Letter page appears.
- 4. Enter text for the letter to appear when a student is approved as free. In addition to standard text, you can include HTML tags and PowerSchool data codes.
- 5. Click **Submit**. The Changes Recorded page appears.
- 6. Repeat these steps for the other two types of letters: Reduced Lunches and Not Eligible.

**Note:** To make your work quicker, copy the text and codes from the Free Lunch letter, and paste them into body of the remaining letters. Then simply edit the text or codes to make them fit in the new letters.

## **Evaluate an Application**

Evaluate a student's application for free or reduced lunches.

The default status for all students is Full Pay. An evaluation resulting in free or reduced lunches changes the status accordingly, and PowerLunch records the free or reduced lunch price in the appropriate student record. When the student passes through the lunch line, either the amount for a reduced lunch is charged to the student's account or there is no charge if the student receives free lunches. All lunches (full pay, reduced, free, and earned) are recorded for reporting purposes.

#### **How to Evaluate an Application**

- 1. On the start page, choose **PowerLunch** under Applications in the main menu. The PowerLunch page appears.
- 2. Click **Meal Program Eligibility** under Management. The Meal Program Eligibility page appears.
- 3. Enter the last names of the students to be evaluated. Separate multiple names with semicolons.
- 4. Enter the application number, if applicable.
- 5. Click **Submit**. The Evaluate a Student page appears.
- 6. Use the following table to enter information in the fields:

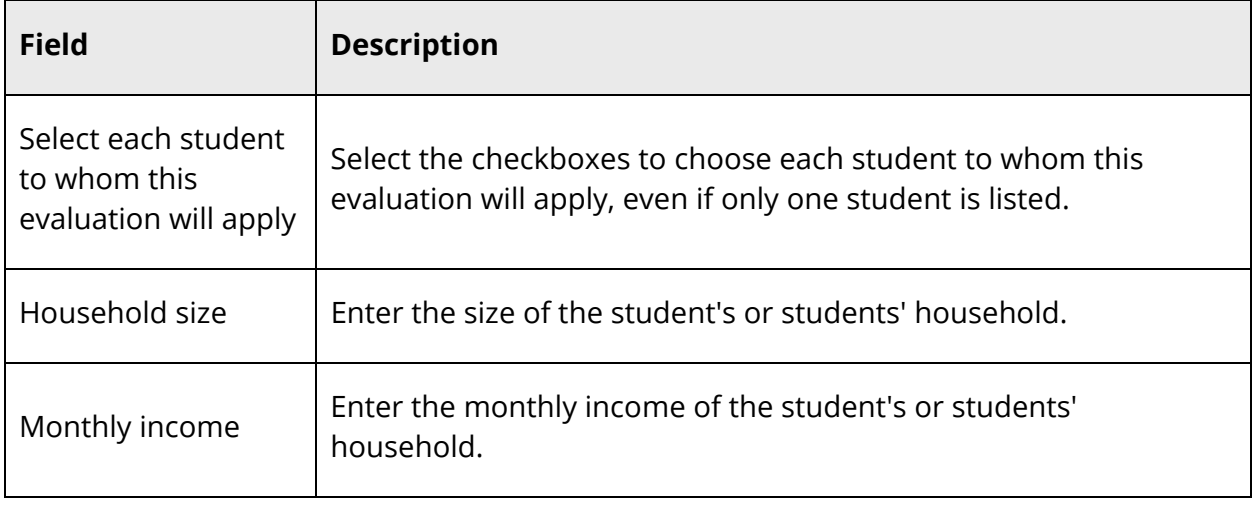

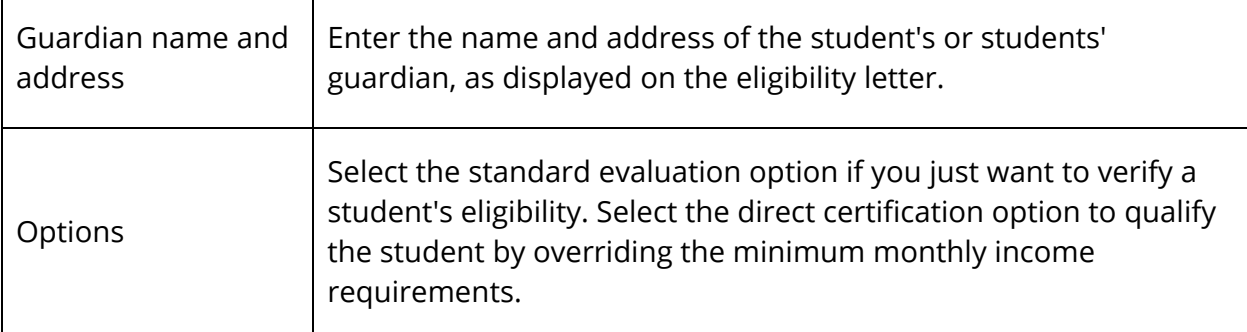

7. Click **Submit**. The results of the evaluation appear using the appropriate eligibility letter template. For more information, see *How to Create Eligibility Letter Templates*.

# **Lunch ID Numbers**

Once *PowerLunch Initialization* and *Free and Reduced Lunches* setup is complete, you can then publish lunch ID numbers.

# **Publish Lunch ID Numbers**

Once you assign lunch ID numbers, you must tell each person what their number is. A popular method of doing this is to create mailing labels with the lunch ID and barcode printed on them. Some schools put the label on a card and laminate it. For more information about creating mailing labels, see *Mailing Labels*.

# **Work with PowerLunch**

# **Daily Activities**

Serving breakfast and lunch are usually the most frequently used functions in PowerLunch. They help you to serve meals and track how much each patron spends. The instructions for serving breakfast and lunch are identical. Use the Record Sale page to enter deposits toward lunch balances. For more information, see *How to Take Deposits*.

# **Perform a Quicksale**

A Quicksale is the fastest way to record the sale of a meal because it uses minimal keystrokes. Quicksale automatically records the proper amount to be charged to the patron's account, based on the meal prices assigned to their lunch ID numbers. The following instructions assume that you selected the Quicksale option when you set up prices. For more information, see *How to Set Prices*. These instructions apply to both students and staff.

### **How to Perform a Quicksale**

- 1. On the start page, choose **PowerLunch** under Applications in the main menu. The PowerLunch page appears.
- 2. Click either **Serve Breakfast** or **Serve Lunch** under Transactions, depending on which meal is being served. The Record Sale page appears.
- 3. Use the following table to enter information in the fields:

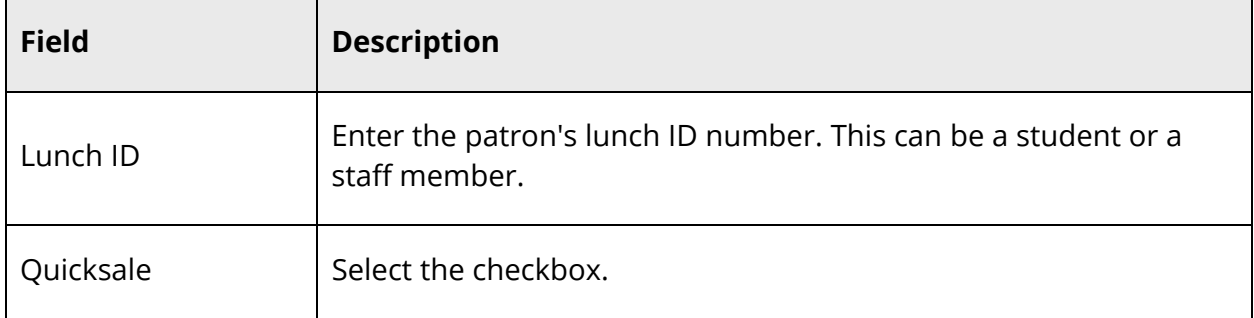

4. Click **Submit** to enter the sale. The transaction is recorded. The amount of the sale is automatically deducted from the patron's account.

**Note:** If there is a deficit or low balance and you set up warning messages, those messages appear on the page. For more information, see *How to Set Messages*.

PowerLunch is ready for the next patron's ID number.

## **Perform a Non-Quicksale**

The Quicksale option is very handy when a student purchases a standard meal, but what if someone buys an item à la carte? These instructions apply to both students and staff.

#### **How to Perform a Non-Quicksale**

- 1. On the start page, choose **PowerLunch** under Applications in the main menu. The PowerLunch page appears.
- 2. Click either **Serve Breakfast** or **Serve Lunch** under Transactions, depending on which meal is being served. The Record Sale page appears.
- 3. Use the following table to enter information in the fields:

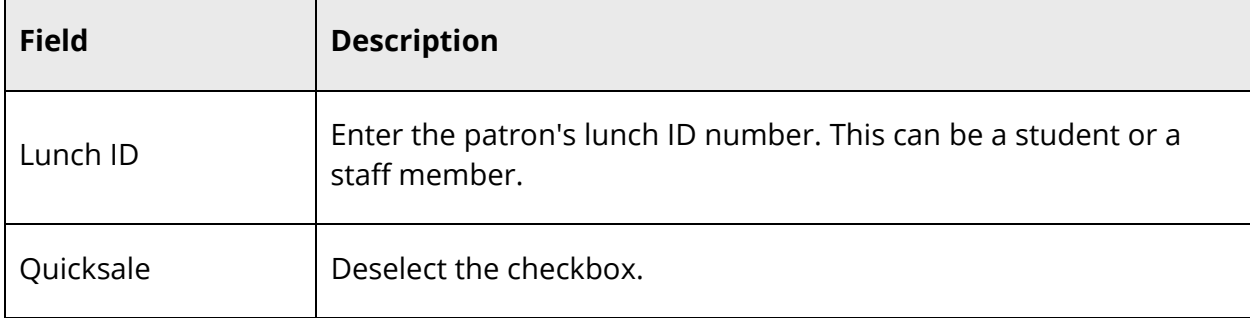

4. Click **Submit**. The Record Sale page appears.

**Note:** When navigating to this page, the cursor first appears in the **Cash Received** field.

5. Use the following table to enter information in the fields:

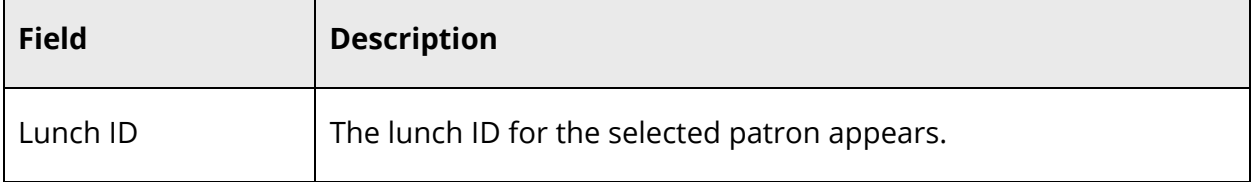

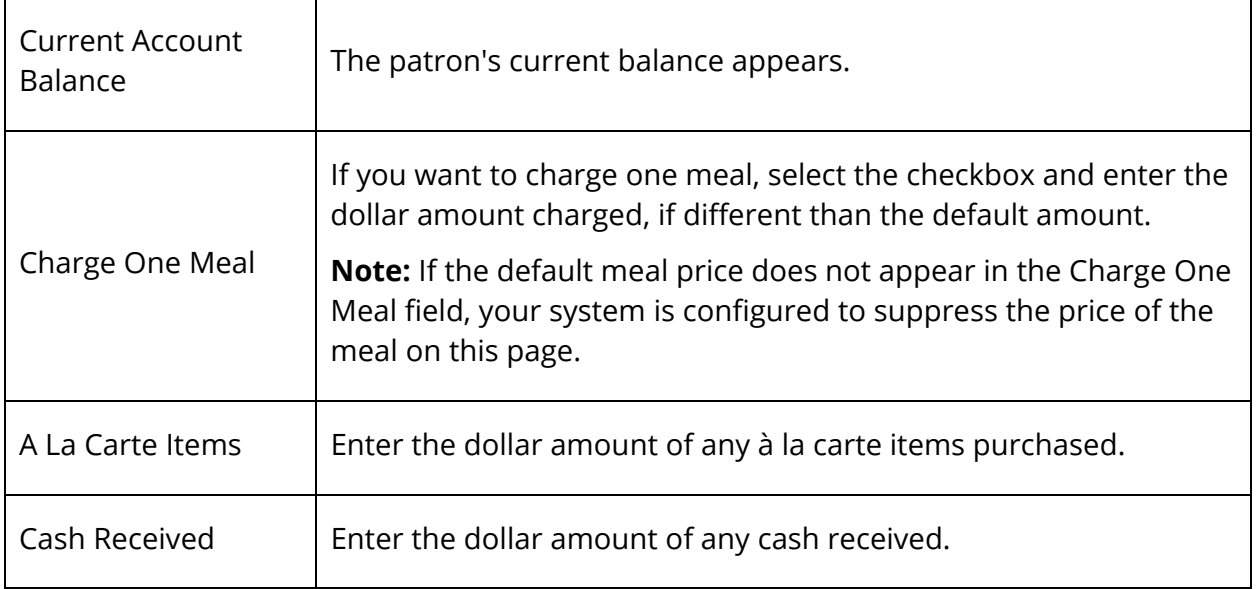

**Note:** Click **Don't Record Sale** if you make an error in your entries. You return to the previous page.

6. Click **Record Sale**. The Record Sale page appears. The sale is recorded, and the amount of the purchase is subtracted from the patron's account.

**Note:** If there is a deficit or low balance and you set up warning messages, those messages appear on the page. For more information, see *How to Set Messages*.

PowerLunch is ready for the next patron's ID number.

## **Perform a Student Guest Sale**

Students from other schools can visit your school and have lunch during the day. In that case, you must record the sale, but it must appear as a different type in the records.

### **How to Perform a Student Guest Sale**

- 1. On the start page, choose **PowerLunch** under Applications in the main menu. The PowerLunch page appears.
- 2. Click either **Serve Breakfast** or **Serve Lunch** under Transactions, depending on which meal is being served. The Record Sale page appears.
- 3. Click **Student Guest**. The Record Sale: Student Guest page appears.

**Note:** When navigating to this page, the cursor first appears in the **Cash Received** field.

4. Use the following table to enter information in the fields:

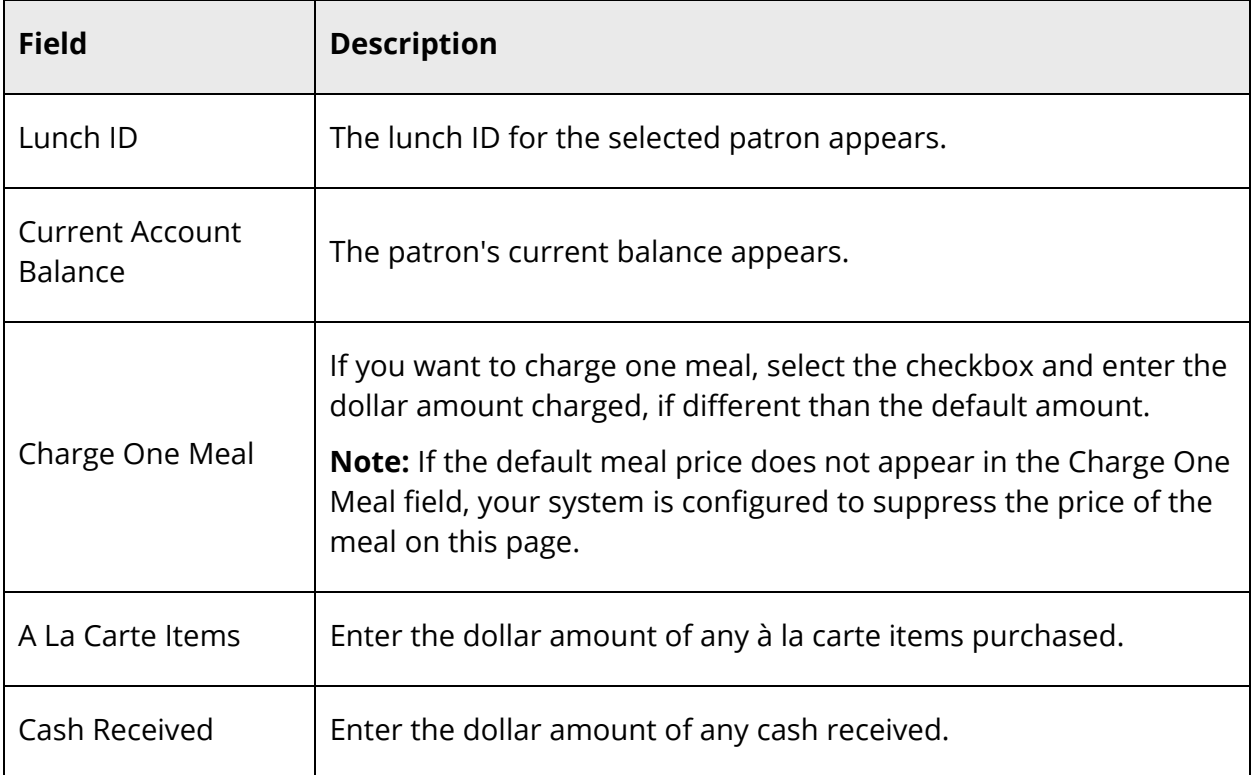

**Note:** Click **Don't Record Sale** if you make an error in your entries. You return to the previous page.

5. Click **Record Sale**. The Record Sale page appears. The sale is recorded, and the amount of the purchase is subtracted from the patron's account.

**Note:** If there is a deficit or low balance and you set up warning messages, those messages appear on the page. For more information, see *How to Set Messages*.

PowerLunch is ready for the next patron's ID number.

## **Perform an Adult Guest Sale**

There are times when adults visit your school and want to eat lunch there. You must record these sales as well.

#### **How to Perform an Adult Guest Sale**

- 1. On the start page, choose **PowerLunch** under Applications in the main menu. The PowerLunch page appears.
- 2. Click either **Serve Breakfast** or **Serve Lunch** under Transactions, depending on which meal is being served. The Record Sale page appears.
- 3. Click **Adult Guest**. The Record Sale: Student Guest page appears.

**Note:** When navigating to this page, the cursor first appears in the **Cash Received** field.

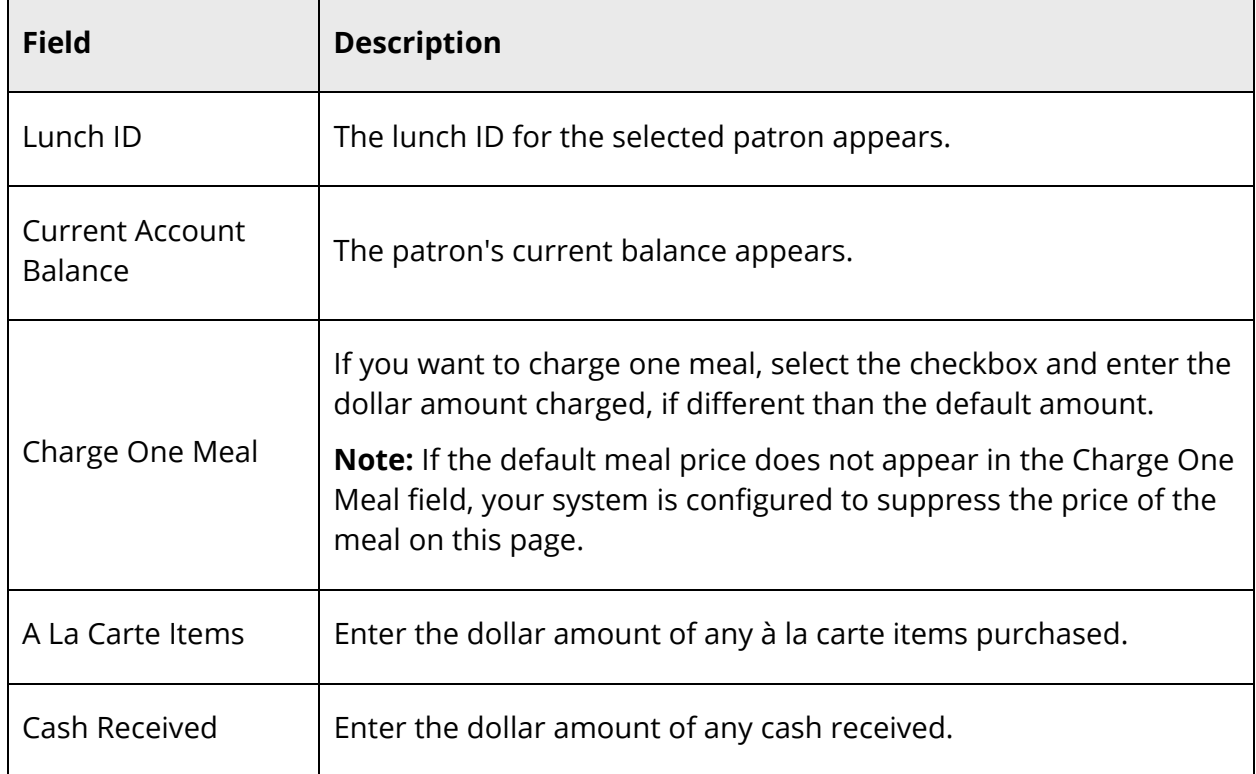

4. Use the following table to enter information in the fields:

**Note:** Click **Don't Record Sale** if you make an error in your entries. You return to the previous page.

5. Click **Record Sale**. The Record Sale page appears. The sale is recorded, and the amount of the purchase is subtracted from the patron's account.

**Note:** If there is a deficit or low balance and you set up warning messages, those messages appear on the page. For more information, see *How to Set Messages*.

PowerLunch is ready for the next patron's ID number.

## **Look Up a Teacher ID**

Sometimes a staff member forgets his or her assigned lunch ID number. In this case, you must look it up because you cannot perform a transaction for a teacher without the number.

#### **How to Look Up a Teacher ID**

- 1. On the start page, choose **PowerLunch** under Applications in the main menu. The PowerLunch page appears.
- 2. Click either **Serve Breakfast** or **Serve Lunch** under Transactions, depending on which meal is being served. The Record Sale page appears.
- 3. Click **Look up teacher ID**. The Search Staff page appears.
- 4. Search for and select the teacher. For more information, see *Staff Search*.
- 5. Click **Edit Information**. The Edit Information page appears.
- 6. Note the teacher's Lunch ID.

### **Review Recent Sales**

If a patron approaches you saying that he or she was not given the correct change or that there was another problem concerning the sale, you can review the ten immediate previous sales.

#### **How to Review Recent Sales**

- 1. On the start page, choose **PowerLunch** under Applications in the main menu. The PowerLunch page appears.
- 2. Click either **Serve Breakfast** or **Serve Lunch** under Transactions, depending on which meal is being served. The Record Sale page appears.
- 3. Click **Review Recent Sales (up to 10)**. The Review Sales page displays the names of the patrons, time of the sales, and amount of each sale.
- 4. Click the amount of the sale to view more details about it. The View Transaction page appears.
- 5. Do one of the following:
	- Click **Delete** to delete the transaction, if necessary. The Selection Deleted page appears.
	- Click **Back** to return to the Record Sale page.

**Note:** If a "Warning Page Expired" message appears, click the **PowerSchool** logo to return to the start page.

## **Enter Earned Meals**

Some schools offer meals in exchange for work performed at school. Either students or adults can earn meals, but they must be recorded as such for reporting purposes. This should be done each day that someone earns a meal.

#### **How to Enter Earned Meals**

- 1. On the start page, choose **PowerLunch** under Applications in the main menu. The PowerLunch page appears.
- 2. Click **Enter Earned Meals** under Management. The Enter Earned Meals page appears.
- 3. Use the following table to enter information in the fields:

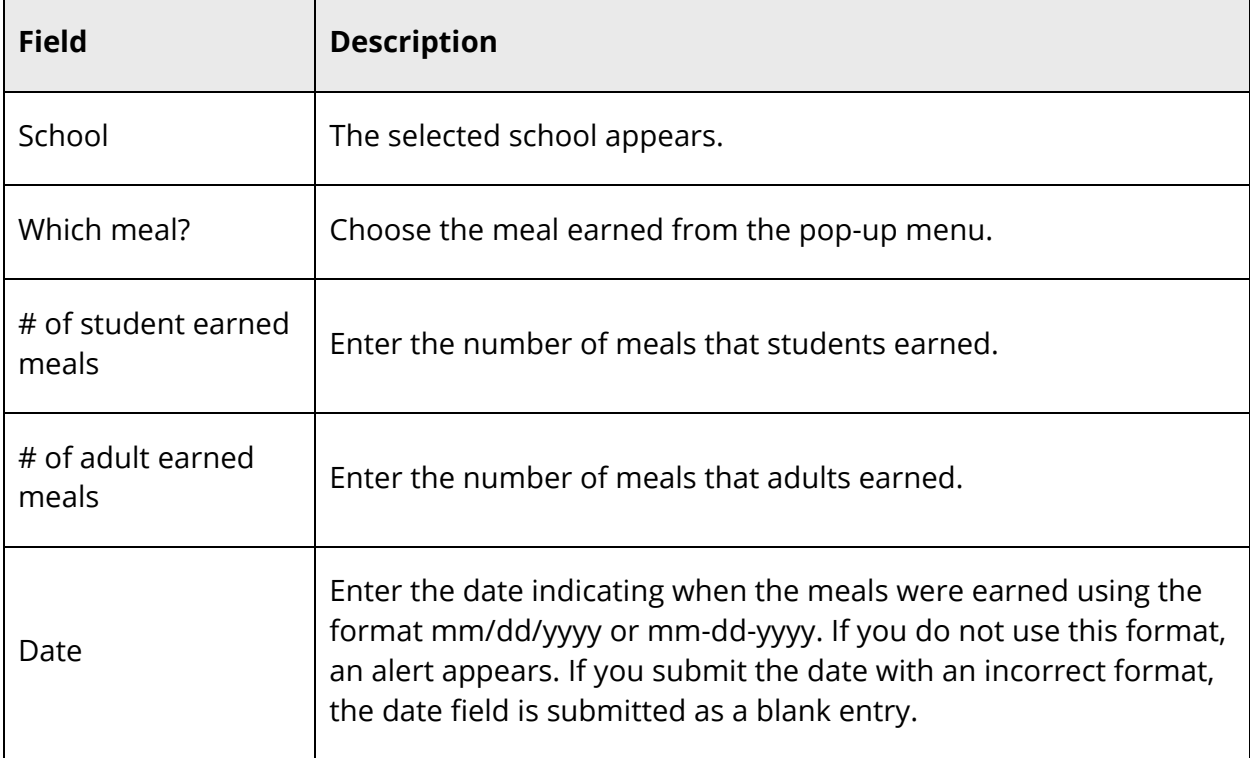

4. Click **Submit**. The meals are recorded and you return to the PowerLunch start page.

# **Maintenance Activities**

The activities described in this section are those that you may perform on a regular basis but perhaps not every day.

## **Take Deposits**

Take deposits of money to be credited to an account after the initial deposit has been made. For more information about how credit the initial deposit, see *How to Set Up Beginning Student Balances* and *How to Set Up Beginning Staff Balances*.

When a patron pays for a single meal with cash, use the non-Quicksale transaction. For more information about this type of transaction, see *How to Perform a Non-Quicksale*.

#### **How to Take Deposits**

- 1. On the start page, choose **PowerLunch** under Applications in the main menu. The PowerLunch page appears.
- 2. Click **Take Deposits**. The Record Sale page appears.
- 3. Use the following table to enter information in the fields:

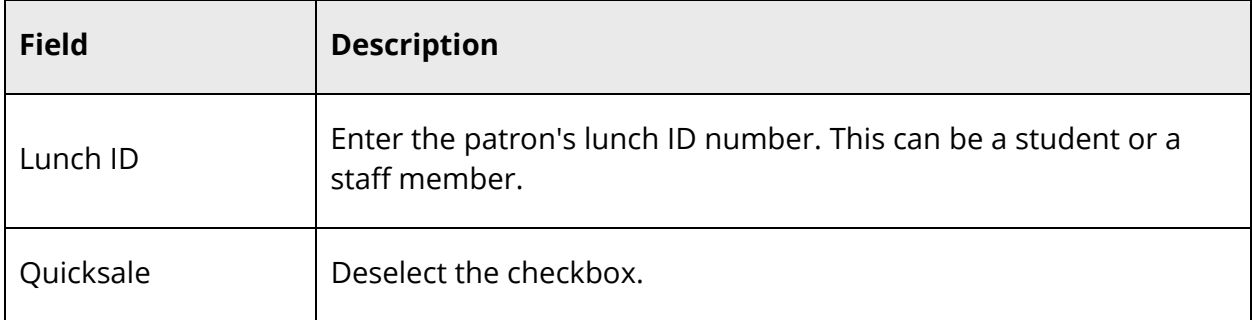

- 4. Click **Submit**. The PowerLunch Deposit page appears.
- 5. Use the following table to enter information in the fields:

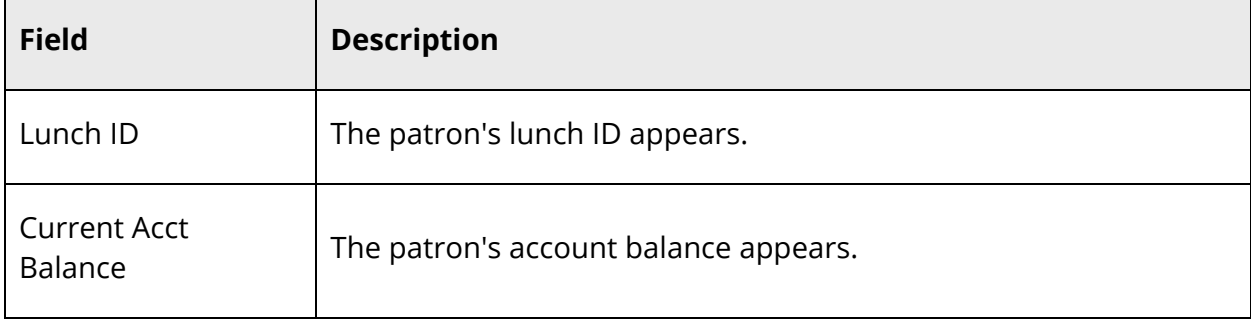

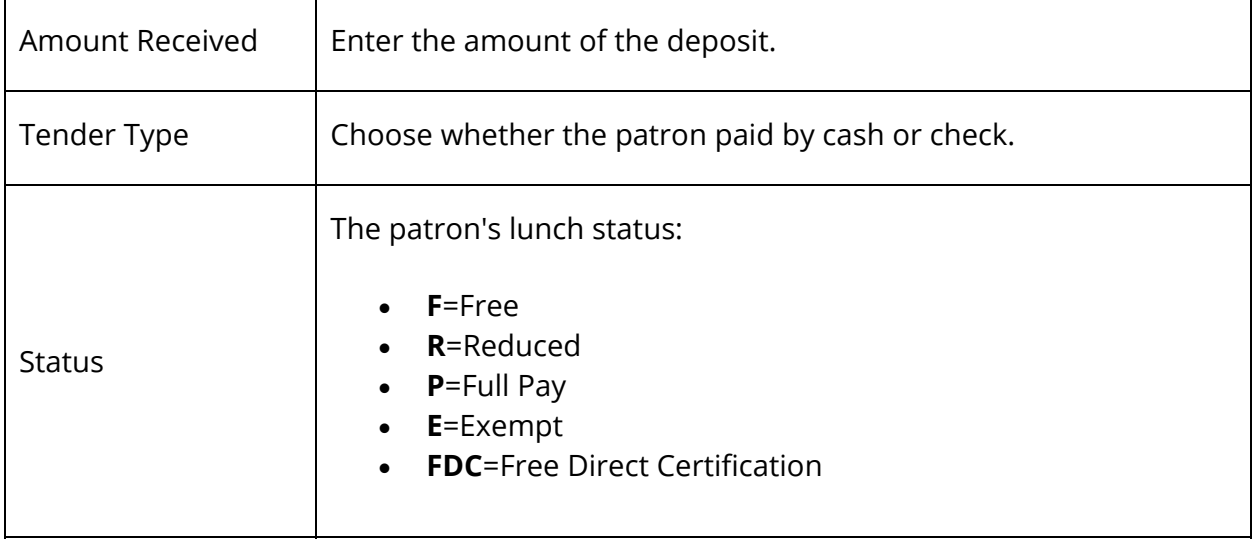

6. Click **Submit**. The deposit is recorded.

PowerLunch is ready for the next patron's ID number.

## **Issue Student Refunds**

There are times when you have to issue a refund; maybe a student is leaving school with a meal account credit, or perhaps someone made an error on the student's account. Whatever the reason, record the transaction when you determine that a refund should be issued.

**Note:** Be sure to use the Lunch Transactions page and not the Fee Transactions page.

#### **How to Issue Student Refunds**

- 1. On the start page, search for and select a student. For more information, see *Student Search*.
- 2. Choose **Lunch Transactions** under Administration in the student pages menu. The Lunch Transactions page appears.
- 3. Click **New**. The Transaction Record page appears.
- 4. Use the following table to enter information in the fields:

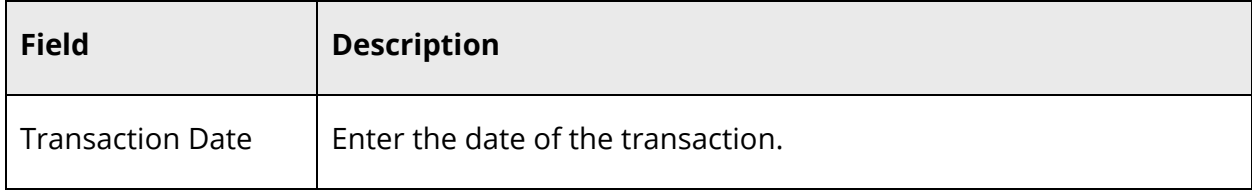

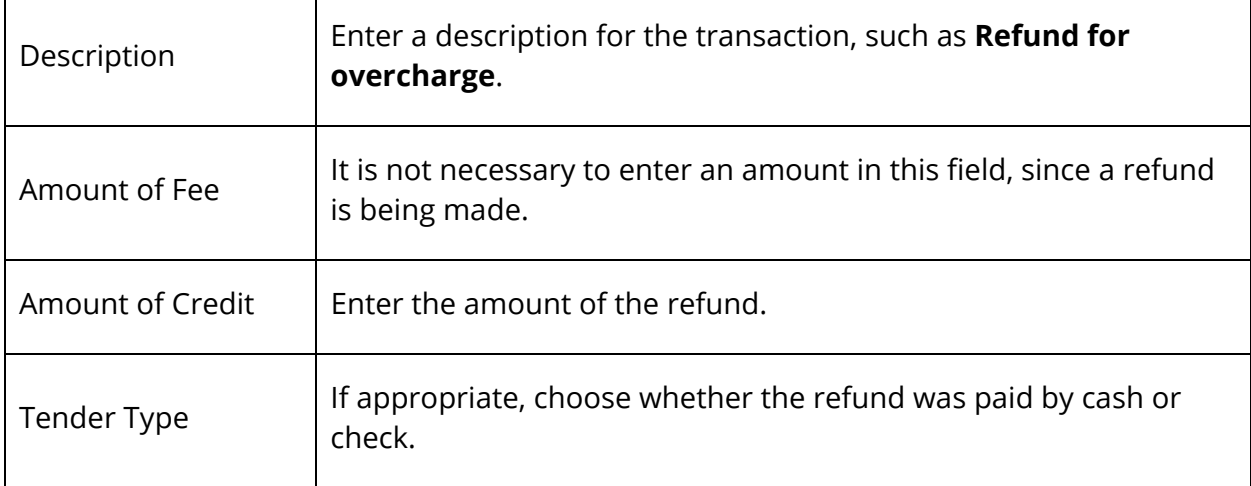

5. Click **Submit**. The Changes Recorded page appears.

## **Issue Staff Refunds**

There are times when you have to issue a refund, such as when an error is made on the staff member's account. Whatever the reason, record the transaction when you determine that a refund should be issued.

#### **How to Issue Staff Refunds**

- 1. On the start page, search for and select a staff member. For more information, see *Staff Search*.
- 2. Click **Transactions** under Functions in the staff pages menu. The Transactions page appears.
- 3. Click **New**. The Transaction Record page appears.
- 4. Use the following table to enter information in the fields:

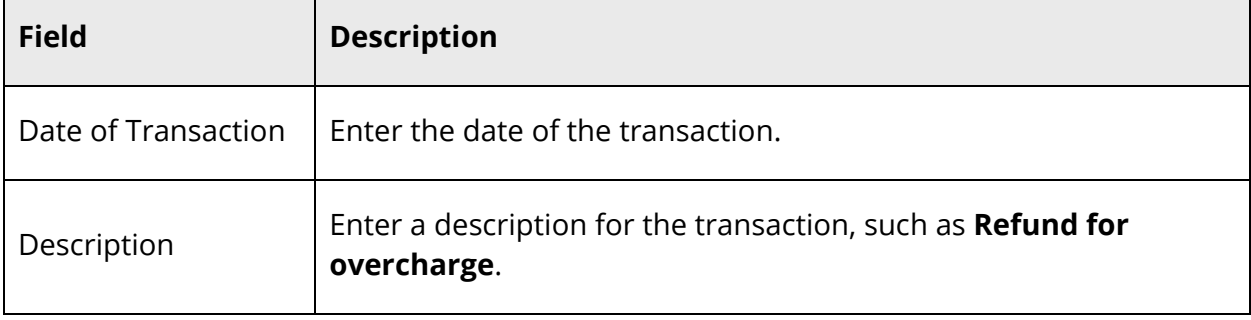

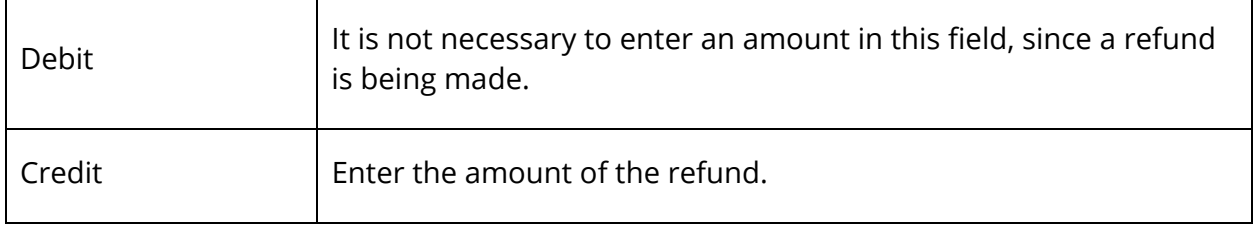

5. Click **Submit**. The Changes Recorded page appears.

## **Create a Deficit Account Letter**

When a student's account balance is negative, you must notify the parents or guardians. This project involves several tasks. You must first create a form letter template, select the students whose accounts are deficit, and then run the report to generate the letters.

For instructions on exporting the template and importing it to your PowerSchool system, see *Report Templates*. In addition, the search string for selecting students with a deficit balance is **balance1<0**.

# **Manager Screen**

Use the PowerLunch Manager Screen to perform PowerLunch activities that are outside of or more complex than the daily activities. All options on the Manager Screen concern changing data entered on days in the past.

## **Change Previous Meals**

Change a patron's meal classification and edit previous transactions that might be affected by a change in classification. This is useful when a student is retroactively approved for free or reduced lunches.

#### **How to Change Previous Meals**

- 1. On the start page, choose **PowerLunch** under Applications in the main menu. The PowerLunch page appears.
- 2. Click **Manager Screen** under Management. The Manager Screen appears.
- 3. Click **Change Previous Meals**. The Change Previous Meals page appears.
- 4. Use the following table to enter information in the fields:

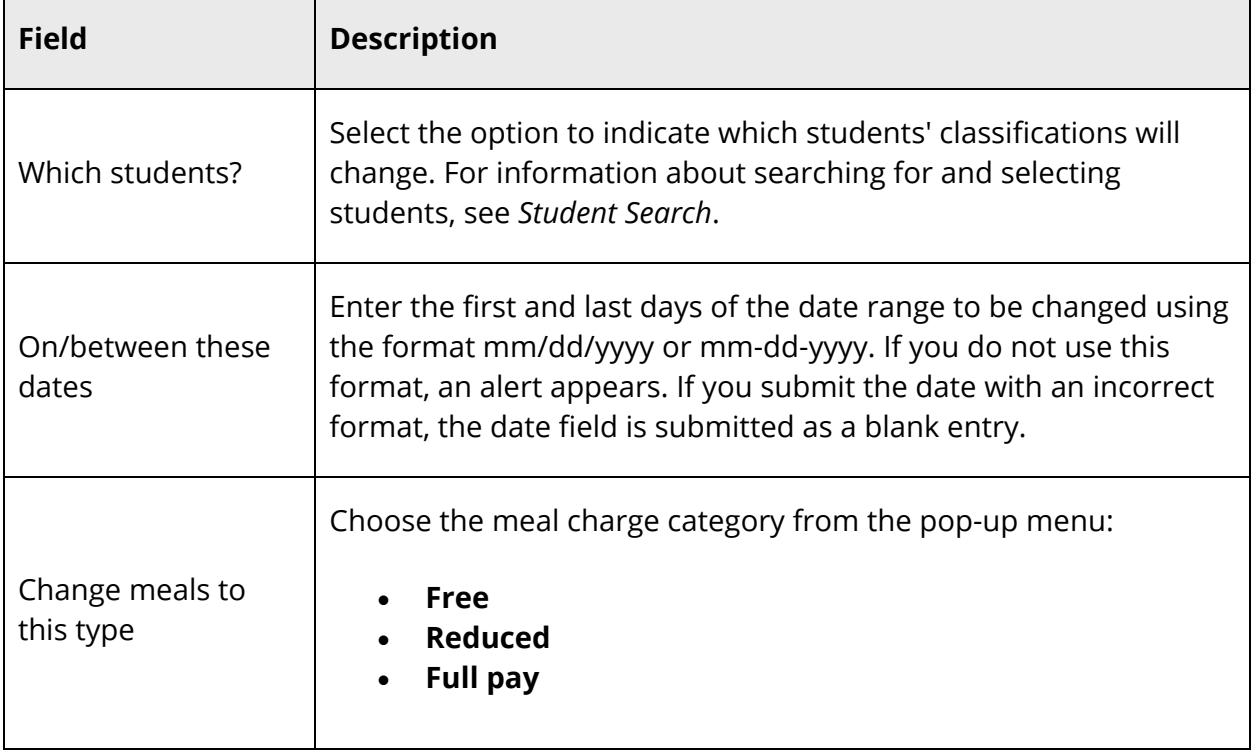

**Note:** The change you are about to make affects all meal transactions for the student, the account balance, and meal counts. Be sure you want to change the classification.

5. Click **Submit** if you are sure you want to change the classification. The Changes Recorded page appears.

# **Edit Transactions**

Change individual transactions for a specific day.

## **How to Edit Transactions**

- 1. On the start page, choose **PowerLunch** under Applications in the main menu. The PowerLunch page appears.
- 2. Click **Manager Screen** under Management. The Manager Screen appears.
- 3. Click **Edit Transactions**. The Edit Transactions page appears.
- 4. Use the following table to enter information in the fields:

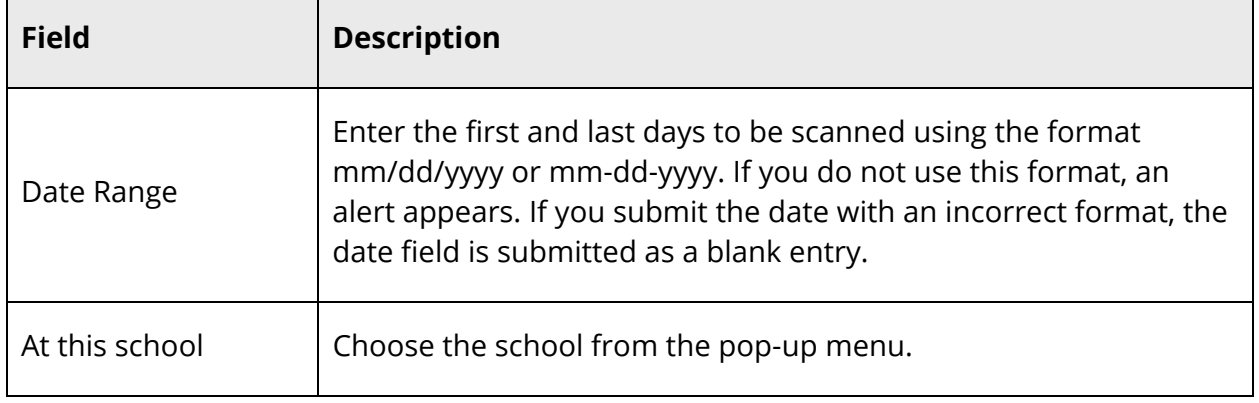

- 5. Click **Submit**. The Select a Transaction to Edit page appears.
- 6. Click the transaction you want to edit. The Edit Transaction page appears.
- 7. Make any necessary changes to the transaction.
- 8. Click **Submit**. The Changes Recorded page appears.

### **How to Enter Meal Transactions for a Different Date**

Use this option if you must manually record the day's sales.

- 1. On the start page, choose **PowerLunch** under Applications in the main menu. The PowerLunch page appears.
- 2. Click **Manager Screen** under Management. The Manager Screen appears.
- 3. Click **Transaction for a Different Date**. The Transaction for a Different Date page appears.
- 4. Use the following table to enter information in the fields:

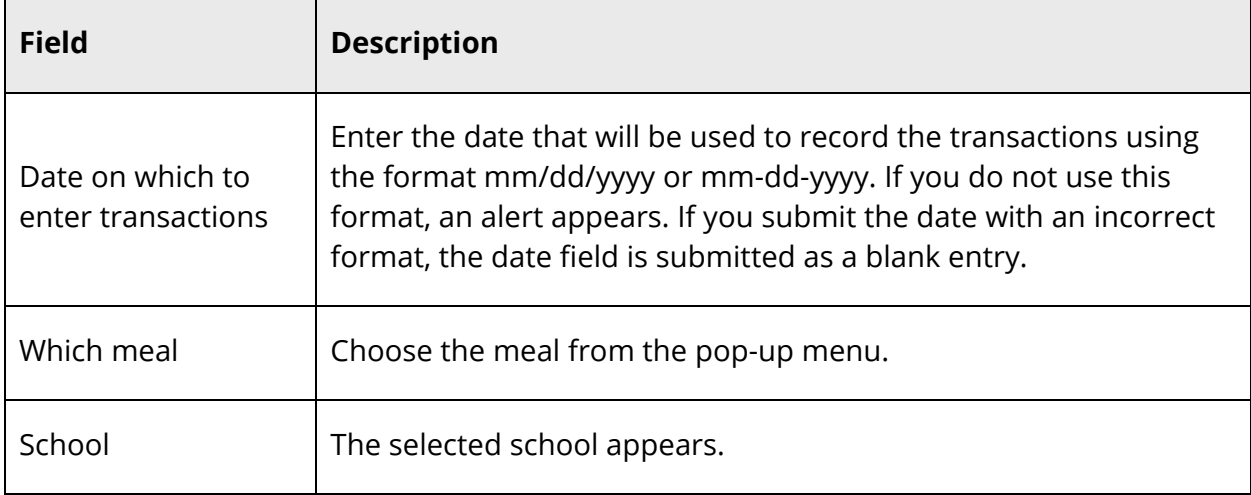

5. Click **Proceed to Serving Screen**. The Record Sale page appears, and you can now enter the transactions as if they were occurring live.

**Note:** When you finish entering the transactions for the different date, sign out of PowerLunch to reset the date.

# **Reports**

PowerLunch's reporting functions are varied and useful. Run the reports regularly to manage your own records and to provide statistics to the state, if necessary. For the most part, they are simple to produce and user-friendly. However, you are encouraged to see the sections *Custom Reports* and *Preconfigured Reports* before trying to create reports.

**Note:** Click your Web browser's Back button anytime you get a report that does not provide you with the proper information. Whether you need another column or just selected the wrong reporting date, simply go back and reset your specifications.

# **Run the Cash Report**

This report tells you how much cash each cashier accepted on a selected day.

### **How to Run the Cash Report**

- 1. On the start page, choose **PowerLunch** under Applications in the main menu. The PowerLunch page appears.
- 2. Click **Cash Report** under Reports. The Cash Report page appears.
- 3. Enter the date for which you want to produce the report using the format mm/dd/yyyy or mm-dd-yyyy. If you do not use this format, an alert appears. If you submit the date with an incorrect format, the date field is submitted as a blank entry.
- 4. Click **Submit**. The resulting report displays which cashiers received deposits in cash and checks on the date you specified.

## **Run the Meal Count Listing Report**

This report is similar to the Meal Count report but includes more details. You have the option of clicking links in the reported statistics to learn more about them.

### **How to Run the Meal Count Listing Report**

- 1. On the start page, choose **PowerLunch** under Applications in the main menu. The PowerLunch page appears.
- 2. Click **Meal Count Listing** under Reports. The Meal Count Listing page appears.
- 3. Use the following table to enter information in the fields:

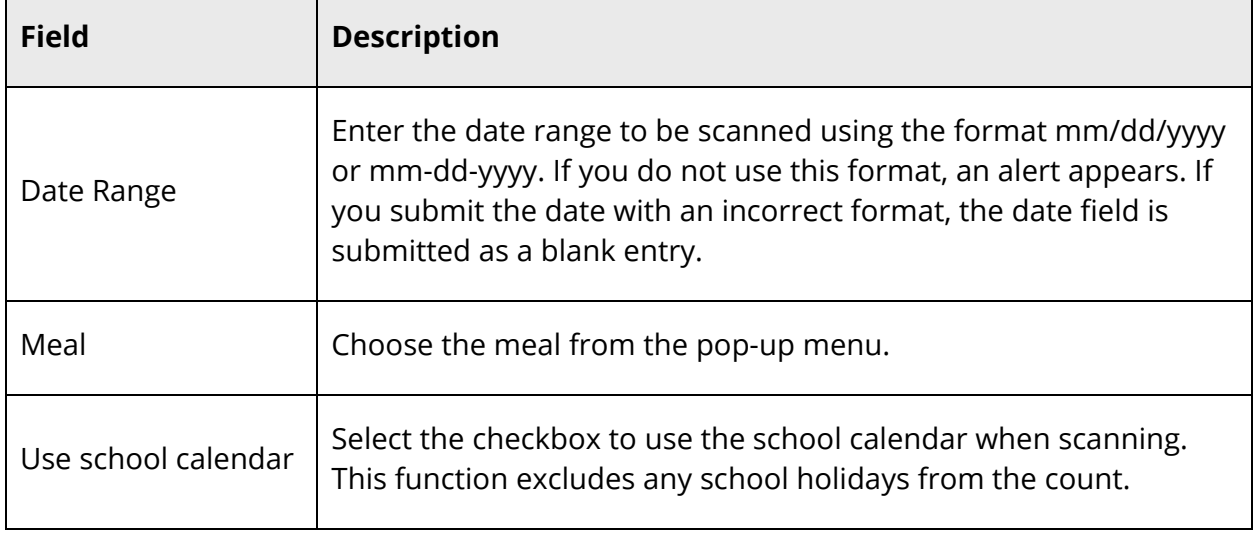

4. Click **Submit**. The resulting report displays the number of eligible patrons in each category (the number in brackets) and how many meals were purchased by each category (the number to the left of the number in brackets).

Click any of the linked numbers to view the details of the transactions that make up that number. For students, there are seven categories: free, reduced, paid, guest, exempt, earned, and additional. The seven categories are added in the total column. For adults, there are four categories: faculty, guest, earned, and additional. The four categories are added in the total column. Both totals are added in the last total column on the right. Totals for multiple days appear at the bottom of each column.

# **Run the Meal Count Report**

This report provides a quick list of total meals served on the selected days. It displays the breakdown by meal and lunch status. The following rules apply to students on this report:

- The guest or earned meal must have been served at the current school in order to be included in the guest or earned meal count for the current school.
- A meal served at the current school for a student enrolled in another school in the district is included in the Meal counts for the current school but excluded from the Eligibility counts.
- The student must be enrolled at the current school (or within the district if running at the district level) on the eligibility count date. The eligibility section of the report only applies to the end date of the date range; students need to be enrolled on that date to be counted correctly on the report.

**Note**: Once the PowerSchool end-of-year process is complete, no historical meal counts or eligibility counts can be reported for the preceding year.

You can run this report at the district level. If doing so, you must first switch schools to the district office. See *How to Change Schools*. Also, the students must be enrolled somewhere within the district during the specified date range.

If you run this report at the school level, the report scans pasts and present student enrollments in the current school for the date range entered.

### **How to Run the Meal Count Report**

- 1. On the start page, choose **PowerLunch** under Applications in the main menu. The PowerLunch page appears.
- 2. Click **Meal Count Report** under Reports. The Meal Count Report page appears.
- 3. Use the following table to enter information in the fields:

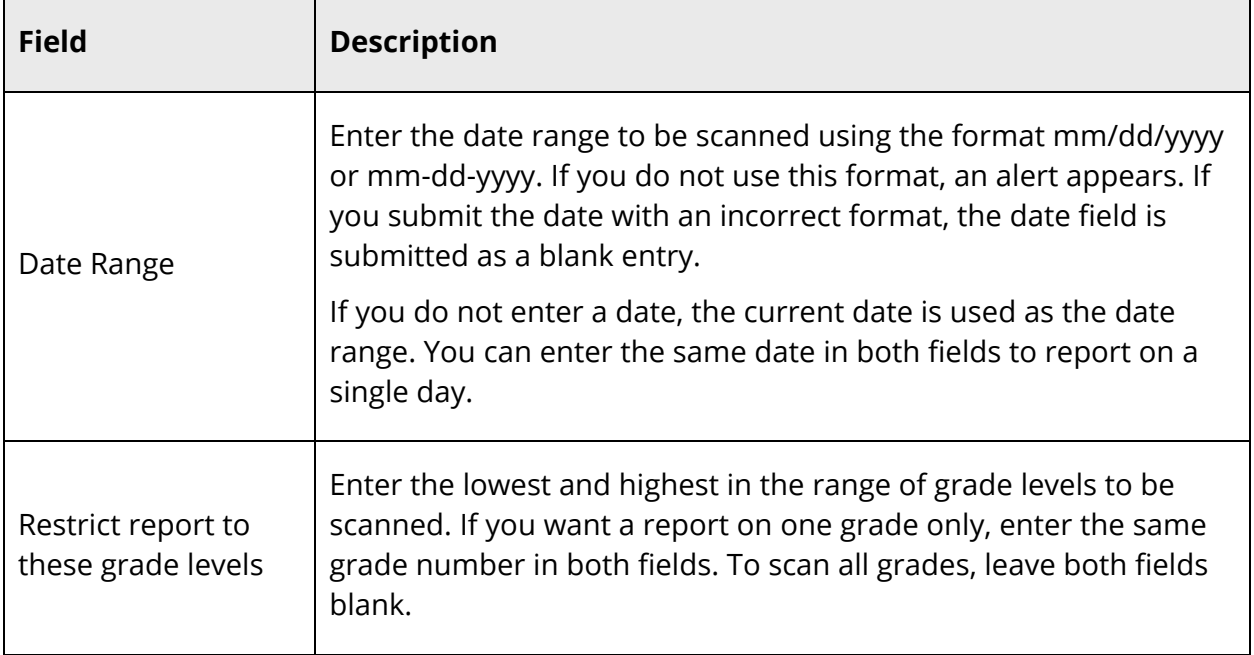

4. Click **Submit**. The report displays the number of meals served on the specified days.

# **Take PowerLunch Class Counts**

This report helps you plan how many meals to prepare by importing counts from PowerTeacher.

**Note:** The count will only display meals for those teachers who submitted their lunch counts through PowerTeacher.

### **How to Take PowerLunch Class Counts**

- 1. On the start page, choose **PowerLunch** under Applications in the main menu. The PowerLunch page appears.
- 2. Click **PowerLunch Class Counts** under Reports. The PowerLunch Class Counts page appears. The report displays today's date at the top of the page, as well as the number of hot meals and milk units students intend to purchase.

## **Run the Transaction Detail Report**

This report provides detailed information about transactions in a selected date range. After you select the information to be scanned, PowerLunch produces a report in your spreadsheet application. You can select to retrieve almost any information from PowerLunch on any day.

### **How to Run the Transaction Detail Report**

- 1. On the start page, choose **PowerLunch** under Applications in the main menu. The PowerLunch page appears.
- 2. Click **Transaction Detail Report** under Reports. The Transaction Detail Report page appears.
- 3. Use the following table to enter information in the fields:

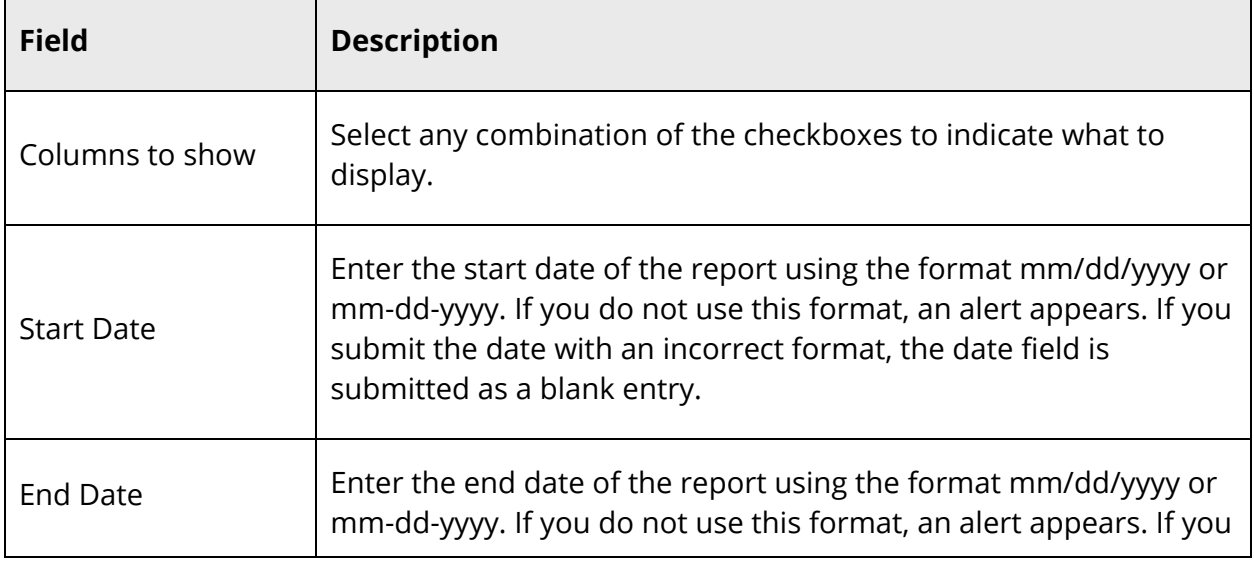

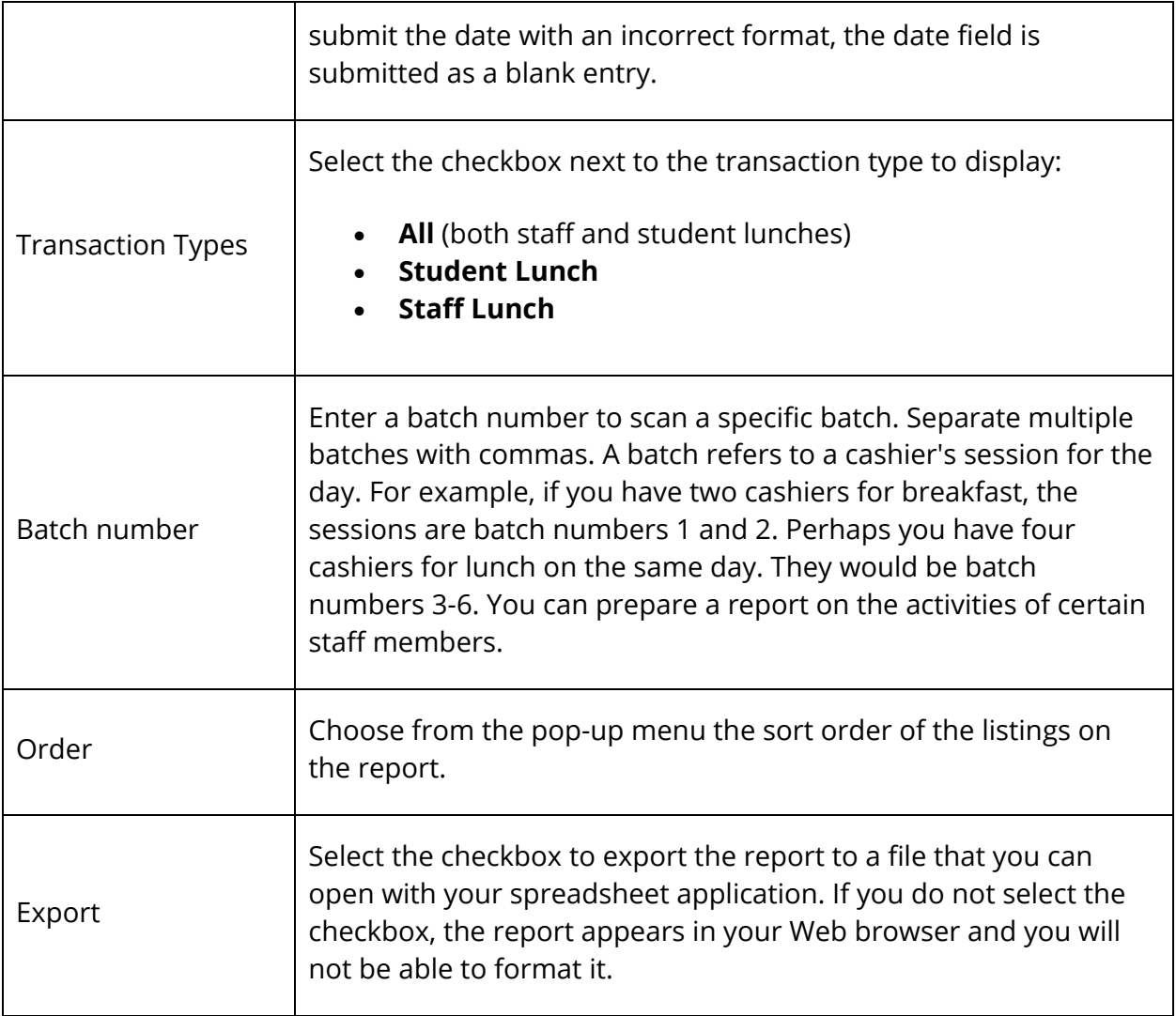

4. Click **Submit**. If you did not select the Export option, the report appears, including the columns you selected and cash totals. Print or save the report. If you save the report without exporting it, you could lose some of the report's format. For more information, see *Run, Print, and Save Reports*.

If you chose the Export option, continue to the next step to save the file.

- 5. Choose **File** > **Save As...**.
- 6. In the Save dialog, specify a name, location, and file type.
- 7. Click **Save**. Open the file using a spreadsheet or other application.